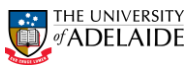

## CRAFT – Modify & Renew Modify Agreed Rate

#### **Navigation:** PeopleSoft >Worklist

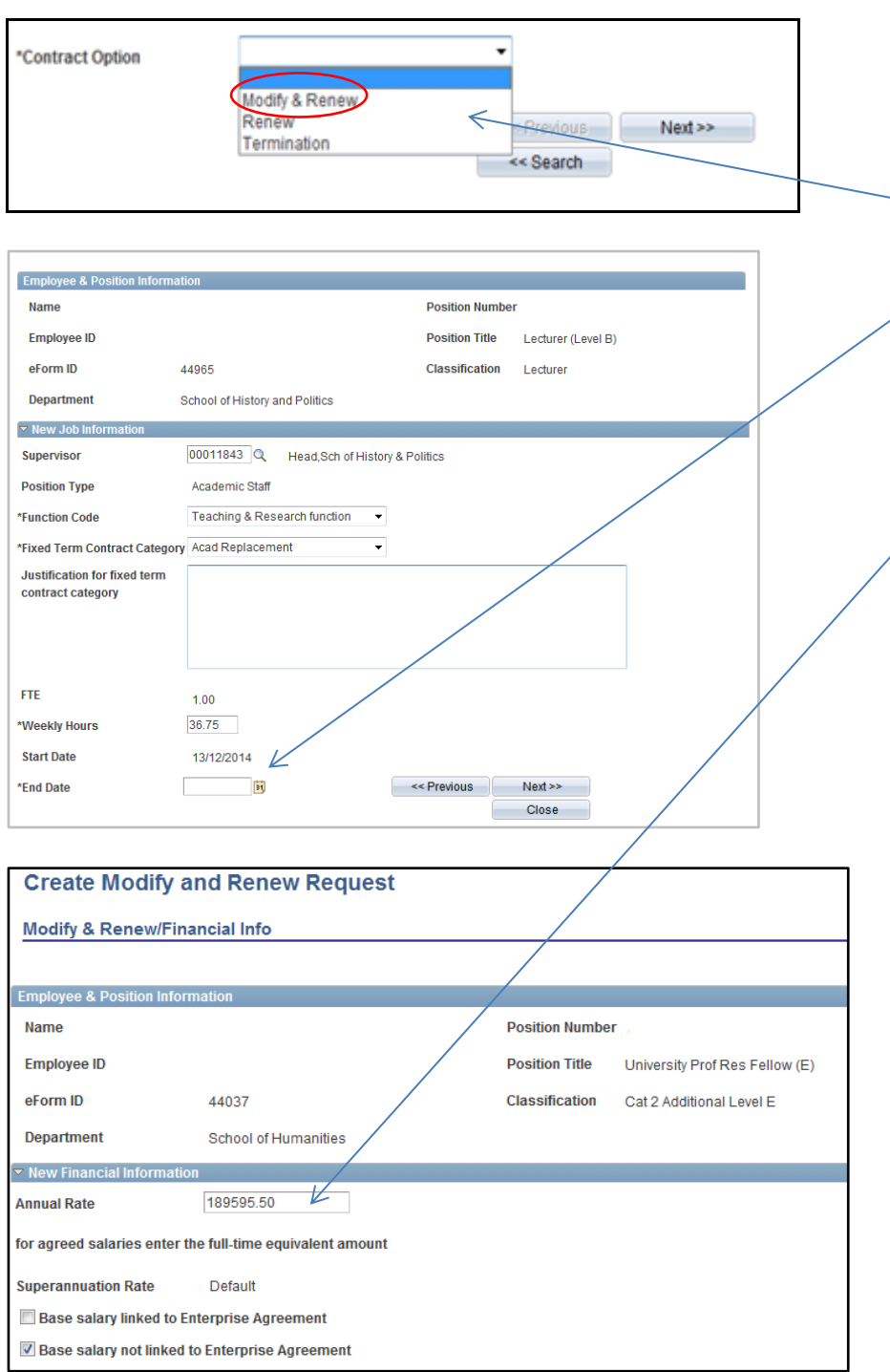

#### **Modify & Renew a Contract:**

**Note:** Modify Agreed Rate

- 1. Navigate to **Worklist** in PeopleSoft.
- 2. Select the Staff Member from the Worklist Items list you have received the email notification for.
- 3. The **Fixed Term Contract Review** form will be displayed.
- 4. In **\*Contract Option** select **Modify & Renew.**
- 5. Complete all other fields as required.
- 6. In the **New Job Information** window go to the **\*End Date** field. Enter a new end date.
- 7. Click **Next**.
- 8. In the **New Financial Information**  section.
- 9. Update the **Annual Rate.**
- 10. Complete **Base salary** check boxes as required.
- 11. Complete other fields as required.
- 12. Click **Next.**
- 13. Click **Submit.**
- 14. Click **Yes** to route to the Approver.
- 15. The **Form Finalised** page is displayed.
- 16. Close the page or **Sign out** of PeopleSoft.
- 17.

### **Further Information**

If you require further information please contact the HR Service Centre at 8313 1111, complete the [online enquiry form](http://www.adelaide.edu.au/hr/about/service-centre/enquiry/) or view CRAFT [FAQs.](http://www.adelaide.edu.au/hr/docs/craft-faqs.pdf)

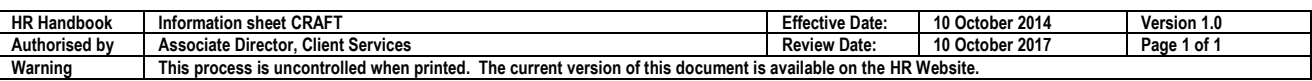

CRICOS PROVIDER 00123M

# adelaide.edu.au